# **Je renouvelle l'adhésion de mon enfant -Moded'emploi**

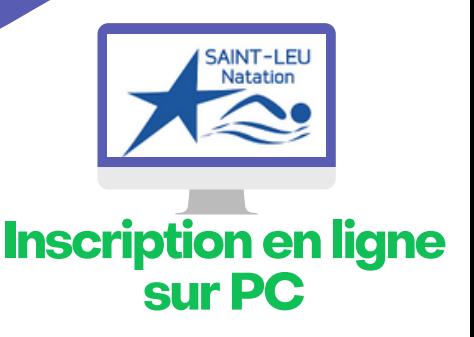

**Je prépare l'email indiquant le groupe de mon/mes enfant(s) pour la saison 2023/2024**

#### **JE ME CONNECTE AU SITE :**

**<https://eslnatation.monclub.app/subscription>**

Mon compte

**> Cliquer sur "SE CONNECTER" à gauche de l'écran**

**SE CONNECTER** 

- **> Entrer l'adresse email communiquée au club**
- **> cliquer sur "Mot de passe oublié". Vous recevrez alors un email pour réinitialiser votre mot de passe.**

#### ÉTAPE 1

Choix de la formule

**ÉTAPE 2** 

Authentification

ÉTAPE<sub>3</sub>

**Paiement** 

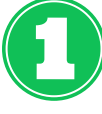

## **ETAPE 1 : JE SELECTIONNE L'ACTIVITE**

**> via le menu déroulant**

- **. JE SELECTIONNE LE GROUPE**
- **> Cliquer sur "CHOISIR"**
- **. JE LIS LA FICHE DESCRIPTIVE**
- **> Je sélectionne les jours si demandé**
- **> Cliquer sur "CHOISIR"**

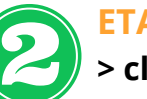

### **ETAPE 2 :**

**> cliquer sur "Continuer en tant que" pour accèder aux compte enfant**

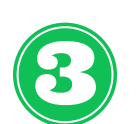

### **ETAPE 3 : JE SELECTIONNE L'ADHERENT CONCERNE**

**> Si non existant, créer une nouvelle fiche > Cliquer sur "CONTINUER"**

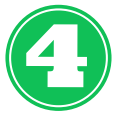

**ETAPE 4 : JE COMPLETE LE PROFIL RESPONSABLE LEGAL > Cliquer sur "CONTINUER"**

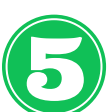

**ETAPE 5 : JE REPONDS AUX QUESTIONS DU FORMULAIRE**

**> Cliquer sur "CONTINUER"**

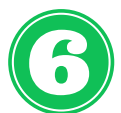

#### **ETAPE 6 : OPTION**

**> Sélectionner "Renouvellement" puis Cliquer sur "CONTINUER"**

# **ETAPE 7 : PAIEMENT**

### **. SELECTIONNER LE MODE DE PAIEMENT**

- **> CB : paiement en une fois > SEPA : paiement en 3 fois possible**
- **> Autres = chèques, ANCV, liquide : paiement au club**
- **> Virement : demander le RIB au club**

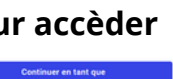